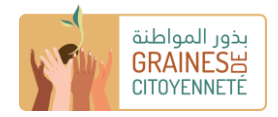

## **دليل تعبئة نموذج "الهيئة" لصندوق التعزيز**

## ب**عض التذكيرات**

المنصة متاحة باللغتين الفرنسية والعربية. في صفحة تسجيل الدخول، يمكنك النقر على عالمة في أعلى الصفحة للتبديل من لغة إلى أخرى. بمجرد تسجيل الدخول إلى حسابك، يمكنك يمكنك النقر على "حسابي" في الجزء العلوي األيمن ثم اللغة واختيار اللغة التي تختارها.

> ال تنس الضغط على زر «أحفظ معلوماتي» لحفظ البيانات التي تكملها / المستندات التي تقوم بتنزيلها تدريجًيا.

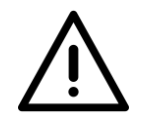

في حالة حفظ معلوماتك بشكل صحيح ، تظهر عبارة «تم التعديل بنجاح .»إذا قمت بحفظ معلوماتك جيدًا أثناء تقدمك ،فيمكنك قطع االتصال بالمنصة في أي وقت وعندما تقوم بتسجيل الدخول مرة أخرى ، ستظل معلوماتك محفوظة ويمكن الوصول إليها

بالنسبة لخانة معينة، لديك مستندات لتقديمها على مستوى المنصة. إلضافة ملف مخزن على جهاز الكمبيوتر الخاص بك : انقر أوالً على الزر الأخضر "إضافة ملف"، ثم حدد في مستكشف المستندات، وبعد تحميله مسبقًا على النظام الأساسي، قم بالتحقق من صحة التنزيل بالنقر فوق الزر "تحميل" الأخضر أو قم بإزالة الملف الذي تم تحميله مسبقًا بالنقر فوق الزر "إلغاء" البرتقالي.

مطلوبة. لذلك من الضروري إكمال هذه الخانات للتحقق من صحة مبادرتك.» \*«جميع الخانات التي تحمل عالمة النجمة الحمراء

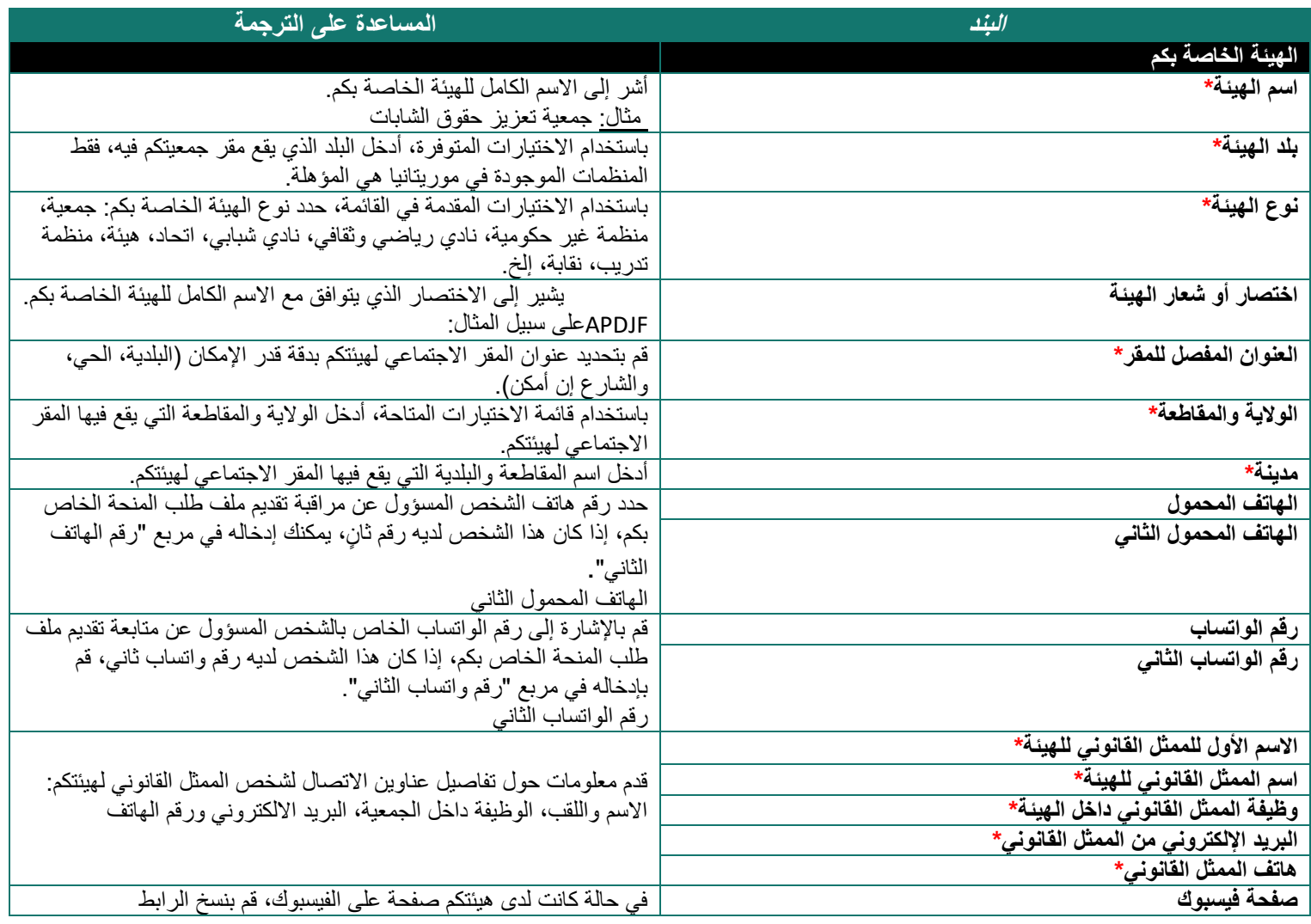

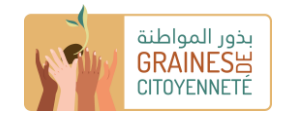

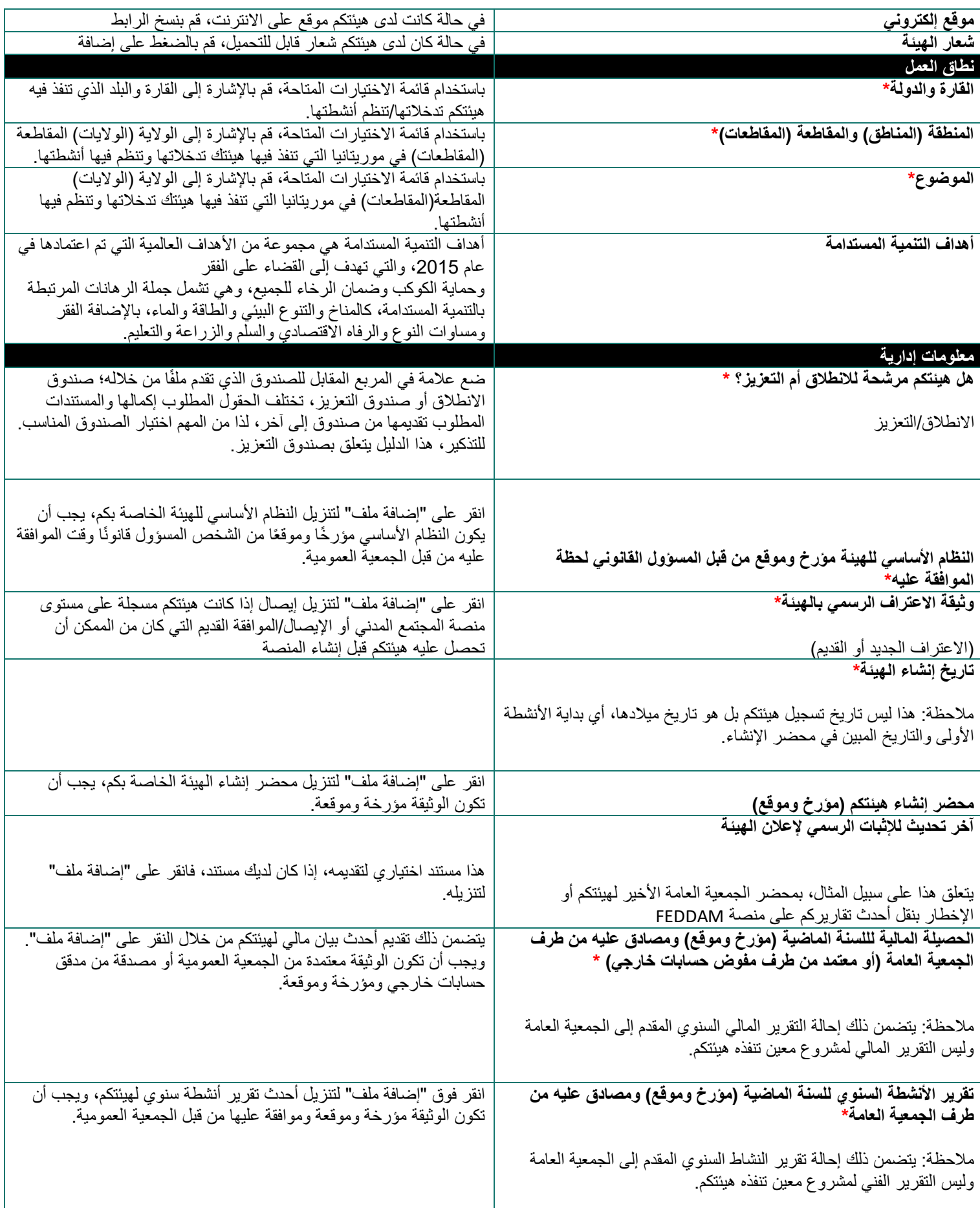

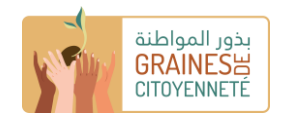

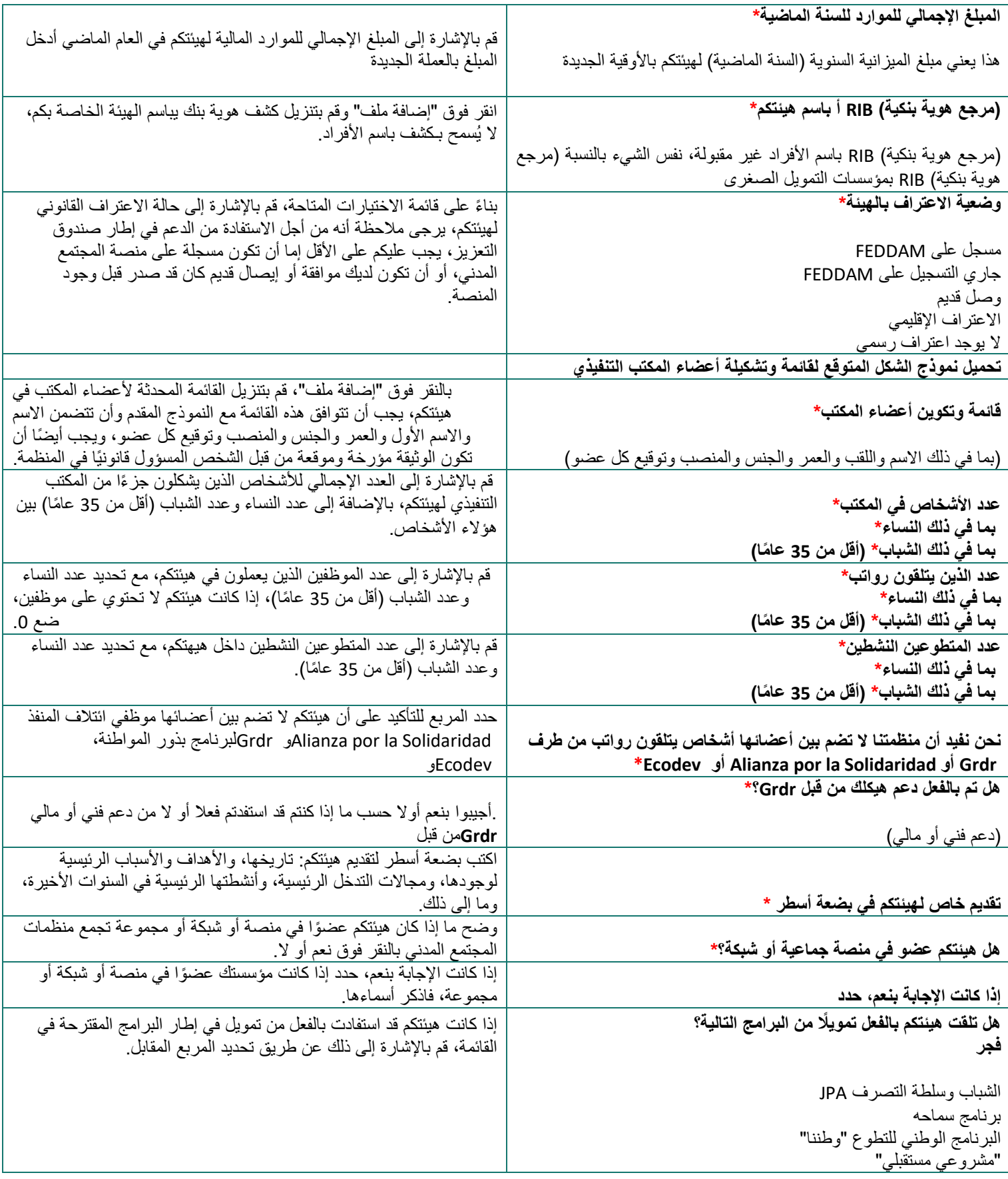

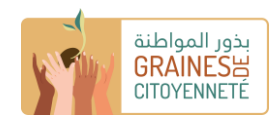

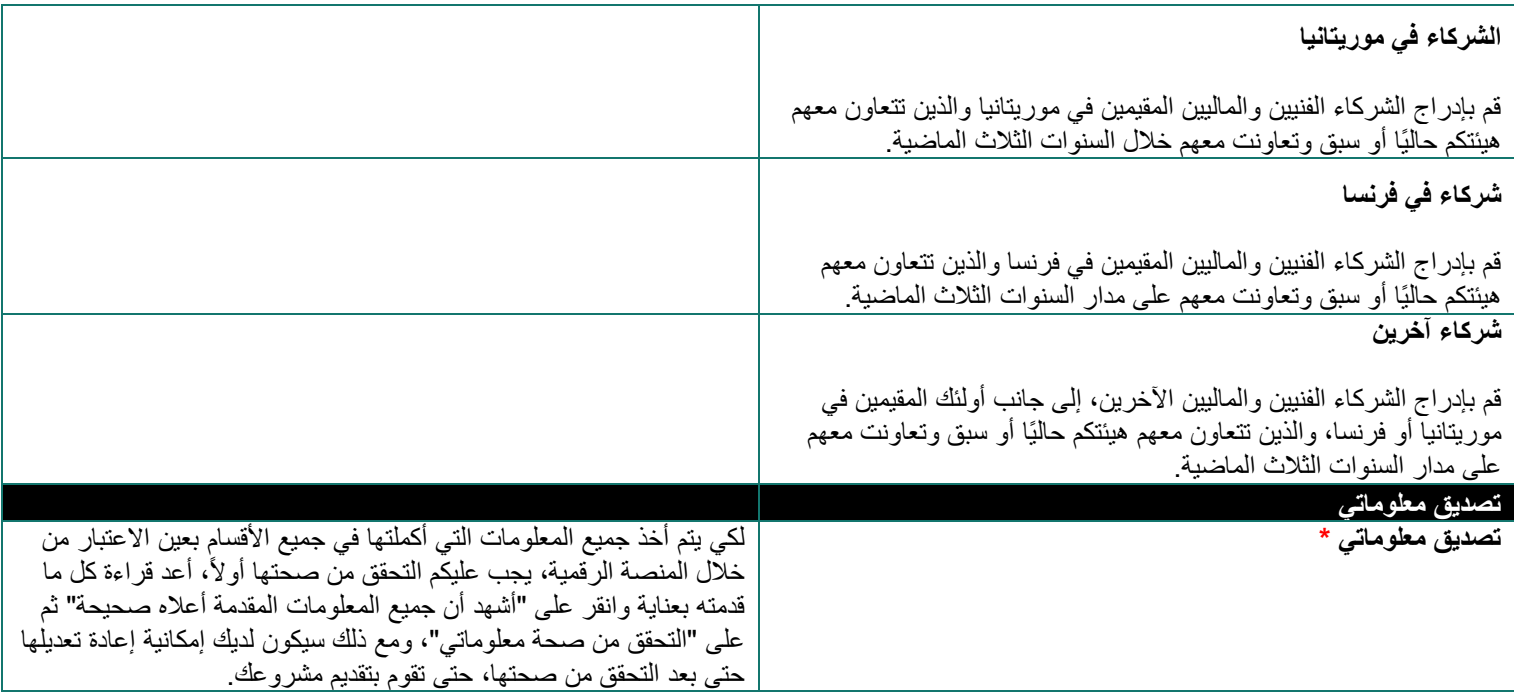

## **دليل تعبئة نموذج "المبادرة" لصندوق التعزيز )المرحلة 1(**

## ب**عض التذكيرات**  المنصة متاحة باللغتين الفرنسية والعربية. في صفحة تسجيل الدخول، يمكنك النقر على عالمة في أعلى الصفحة للتبديل من لغة إلى أخرى. بمجرد تسجيل الدخول إلى حسابك، يمكنك يمكنك النقر على "حسابي" في الجزء العلوي األيمن ثم اللغة واختيار اللغة التي تختارها. عند إكمال النموذج، يمكنك النقر على الزر الموجود في أسفل اليسار «أحفظ مبادرتي» لحفظ البيانات التي أكملتها / المستندات التي قمت بتحميلها. طالما قمت بحفظ معلوماتك بشكل صحيح، يمكنك إغلاق النموذج والوصول إليه مرة أخرى لاحقًا، في نموذج مسودة. للعثور على المسودة التي قمت بحفظها، انقر على السهم الصغير الموجود على الشريط الموجود على يسار شاشتك «ملفاتك» ثم «مبادراتك». لتعديل مسودة النموذج الخاص بك، انقر فوق القلم الصغير الموجود على اليمين والموجود في عمود اإلجراءات. بالنسبة لخانة معينة، لديك مستندات لتقديمها على مستوى المنصة. إلضافة ملف مخزن على جهاز الكمبيوتر الخاص بك : انقر أوالً على الزر الأخضر "إضافة ملف"، ثم حدد في مستكشف المستندات، وبعد تحميله مسبقًا على النظام الأساسي، قم بالتحقق من صحة التنزيل بالنقر فوق الزر "تحميل" الأخضر أو قم بإزالة الملف الذي تم تحميله مسبقًا بالنقر فوق الزر "إلغاء" البرتقالي.

جميع الخانات التي تحمل عالمة النجمة الحمراء «\*» مطلوبة. لذلك من الضروري إكمال هذه الخانات للتحقق من صحة مبادرتك.

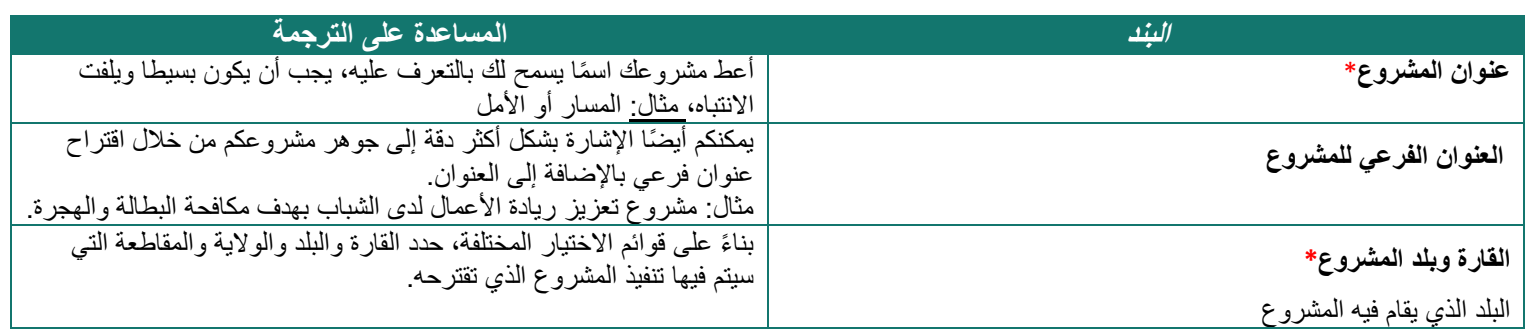

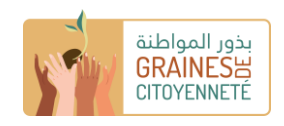

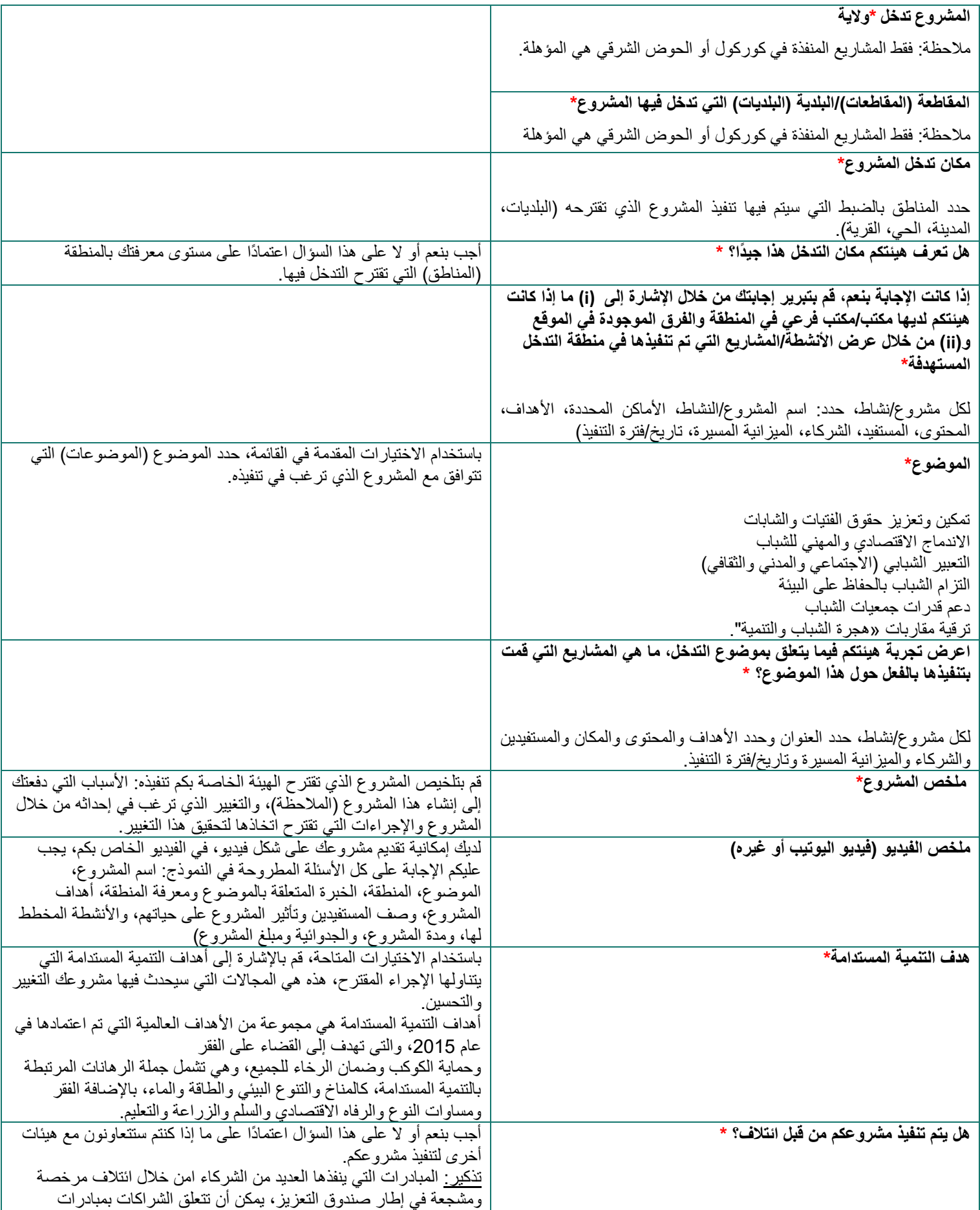

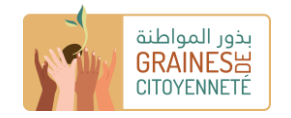

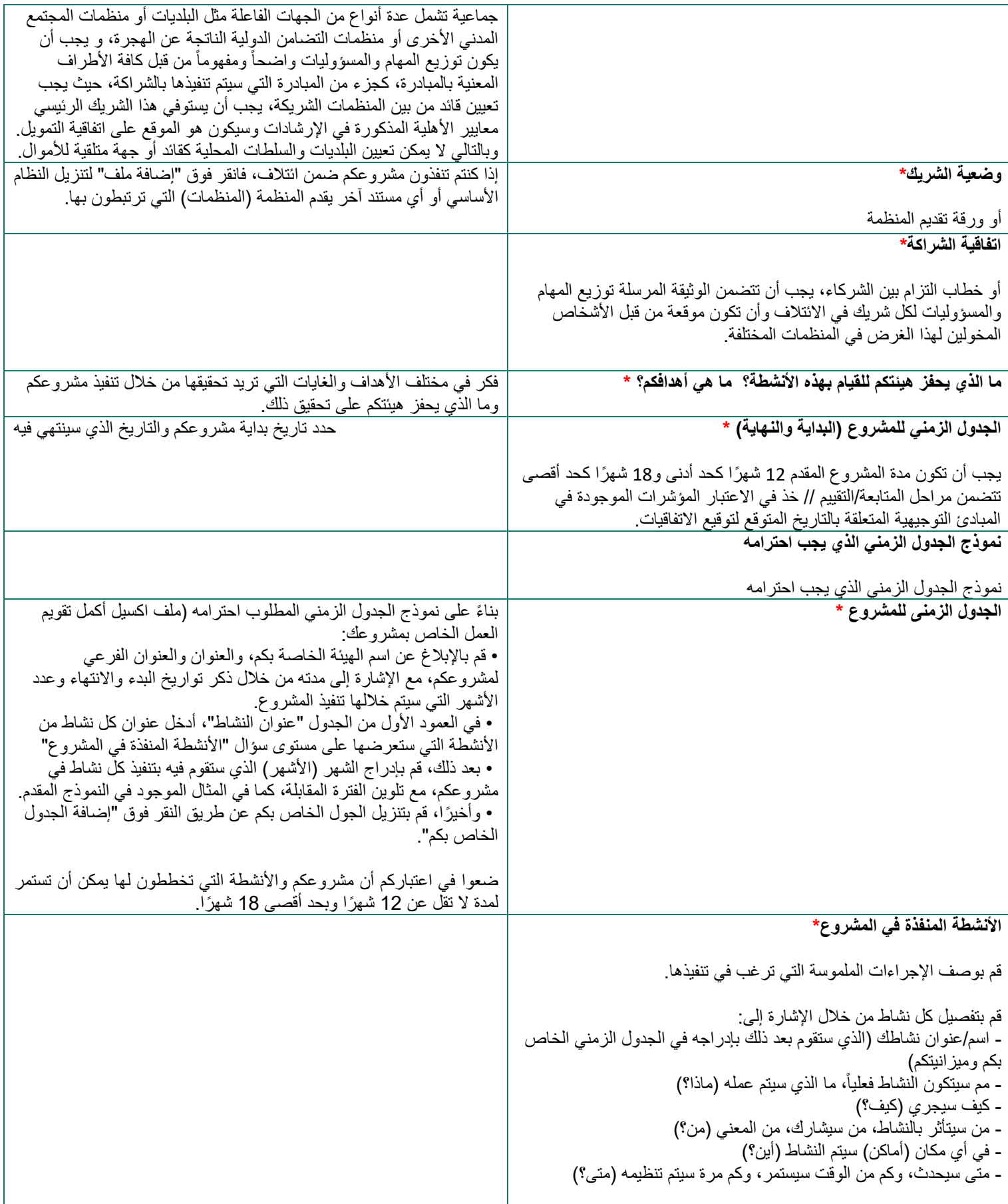

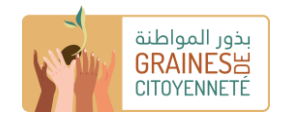

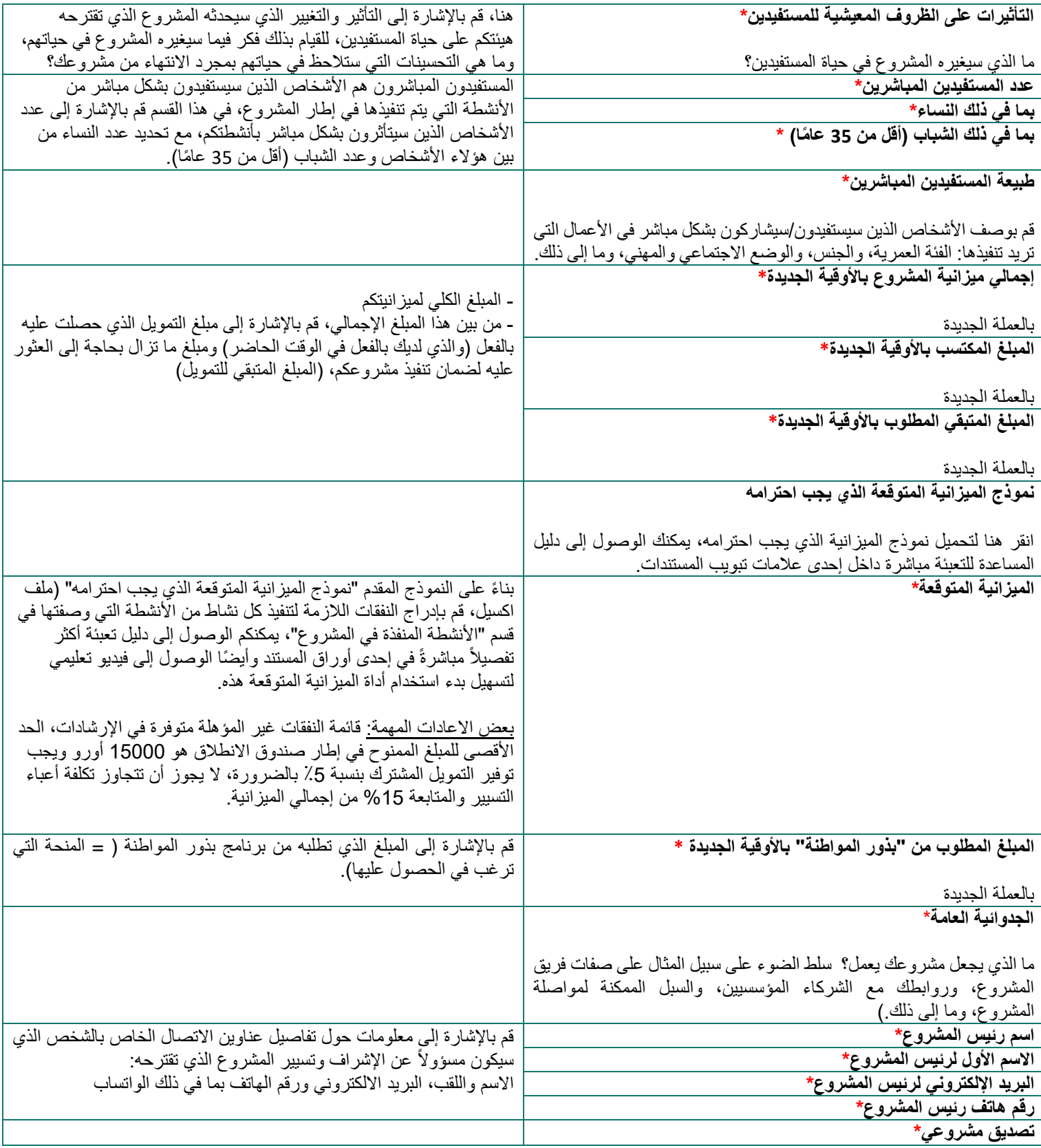

عندما تصل إلى نهاية النموذج، إذا كنت ال ترغب في التحقق من صحته وإرساله على الفور، فانقر على "أحفظ مبادرتي" ويمكنك العثور عليها في شكل مسودة من خالل النقر على السهم الصغير الموجود على الشريط الموجود على يسار شاشة "ملفاتك" ثم "مبادراتك."

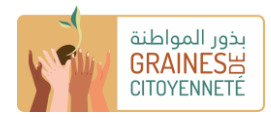

إذا كنت مستعدًا لتقديم ملفك، فانقر على "أوافق على مبادرتي."

<u>تذكير :</u> لكي تتمكن من إرسال ملفك، يجب عليك أيضًا إكمال ملف تعريف "الهيئة" الخاص بك والتحقق من صحته، يمكنك الوصول إليها عن طريق النقر على الالفتة الموجودة على اليسار على السهم الصغير "معلومات الهيئة" ثم على "معلوماتك." ."

إذا تم إرسال ملفك بنجاح، ستظهر نافذة تشير إلى "تم تقديم مبادرتك وسيتم فحصها من قبل فريقنا في األسابيع المقبلة" وستتلقى أيضًا رسالة تأكيد بالبريد الإلكتروني.

على مستوى "مبادراتك" سينتقل ملفك من "مشروع في المسودة " إلى "قيد الدراسة."